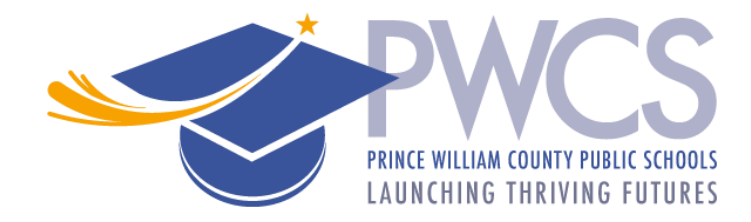

## **امپکټ ایډ/Aid Impact سروئ باید څرنګ بشپړ کړئ**

- .1 د پیرنټ وییو/ [ParentVUE](https://va-pwcps-psv.edupoint.com/PXP2_Login_Parent.aspx?regenerateSessionId=True) ویب پاڼی یا ParentVUE موبایل اپلیکیشن ته دننه شئ.
- .2 د ویب پاڼی یا موبایل اپلیکیشن په پورته سر کی د **Records Online**"**/آنالین ریکارډ**" لینک کیکاږئ یا کلیک کړئ.
	- یوازی په موبایل اپلیکیشن کی، په **Registration Online Open**"**/آنالین راجسټریشن پرانیستل**" لینک باندی کلیک وکړئ.
		- .3 پاڼه ښکته کړئ او د **Aid Impact**"**\*/امپکټ ایډ\***" انتخاب غوره کړئ.
			- .4 د امپکټ ایډ سروئ هره برخه په ترتیب سره بشپړ کړئ.
				- پیژندنه
				- کورنئ د خپل کور پته تائید کړئ.
- والدین/سرپرستان د خپل زده کوونکي لپاره والدین/سرپرستان تائید کړئ یا پخلی وکړئ. که اړتیا وی، نوي والدین/سرپرست اضافه کړئ.
	- زده کوونکي د فعال پوځی خدماتو، او د مرکزی حکومت د ملکی کارکوونکی په توګه د والدینو/سرپرست د دندی په تړاو د هر زده کوونکي لپاره پوښتنو ته ځواب وویاست.
		- بیاځلی کتل/سپارل هر ډول بدلونونه بیاځلی وګورئ.
	- .5 د دغی عبارت "**ما د نوم لیکنی ټوله ډاټا کتلی ده او دا تصدیق کوم چی دا معلوماتونه سم دي**" خانه په نښه کړئ او د بیاځلی کتلو/سپارلو پاڼه کی د **/Review**"**بیاځلی کتل** " تڼی کیکاږي.
		- .6 د سروئ سپارولو لپاره په را څرګنده شوي تائیدی پیغام کی "**OK** "باندی کلیک وکړئ.